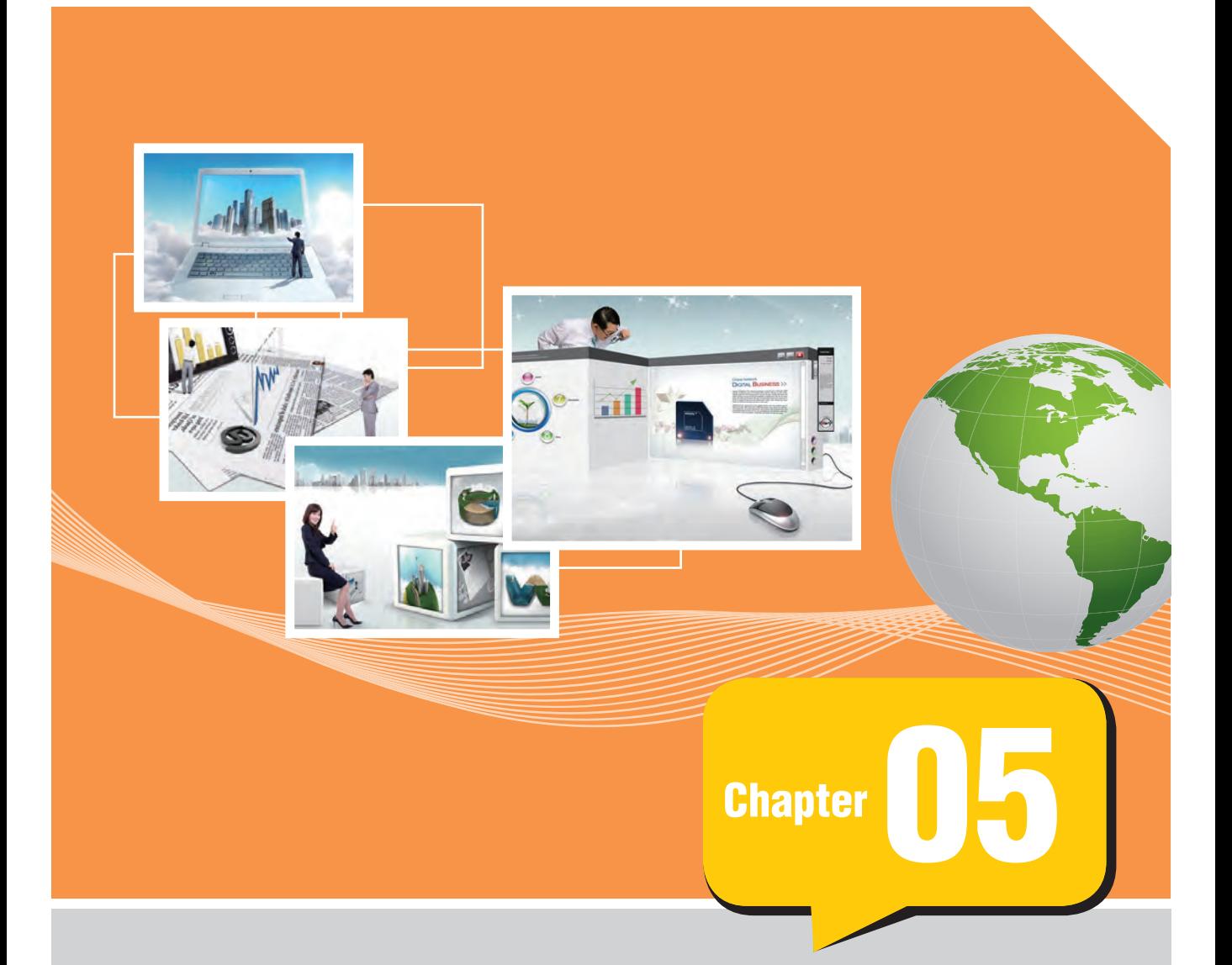

### 管理連絡人與群組

連絡人功能相當於電腦化的通訊錄,即是將傳統通訊錄數位化,把好友資料變 成電腦記錄,以人為單位,建立起相關的聯絡資料。連絡人是一種全方位支援 的功能介面,與各功能均有組合使用的機會,像是利用連絡人來設定郵件對象、 在工作中做為指派、在行事曆做為項目內的參與者⋯等。

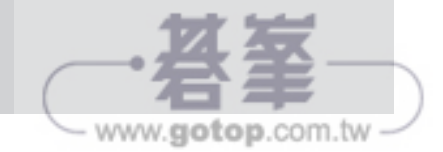

5-11

- www.gotop.com.tw

#### 5-2 建立及管理群組

有些郵件所寄送的對象總是同一批人,但每次都要重新點選實在是有點麻煩,這時候就可以透 過群組的方式來方便操作。

所謂通訊群組,就是把某一群因為某些專案而聚在一起的族群建立成一個選項,在日後操作的 過程中,可以透過直接點選的方式,快速地將這群人納入收發信的對象中。

#### **5-2-1** 建立新的連絡人群組

#### 學習目的

新增一個新的連絡人群組。

#### 模擬題目

建立一個名為「品管部」的連絡人群組,新增連絡人「方建文」、「曾澍山」及「李柏麟」 為成員。儲存並關閉群組。

#### 解題步驟

step 1 切換到連絡人介面,點選「新增連絡人 群組」。

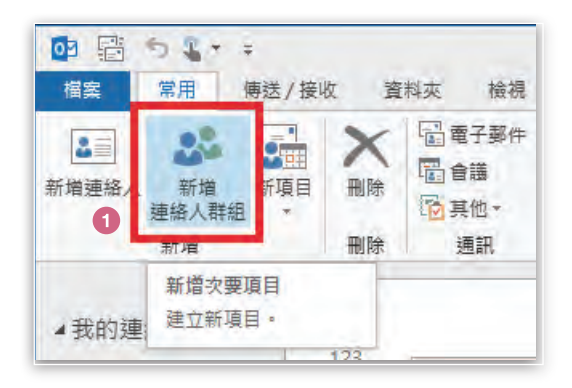

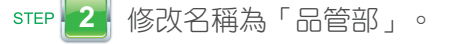

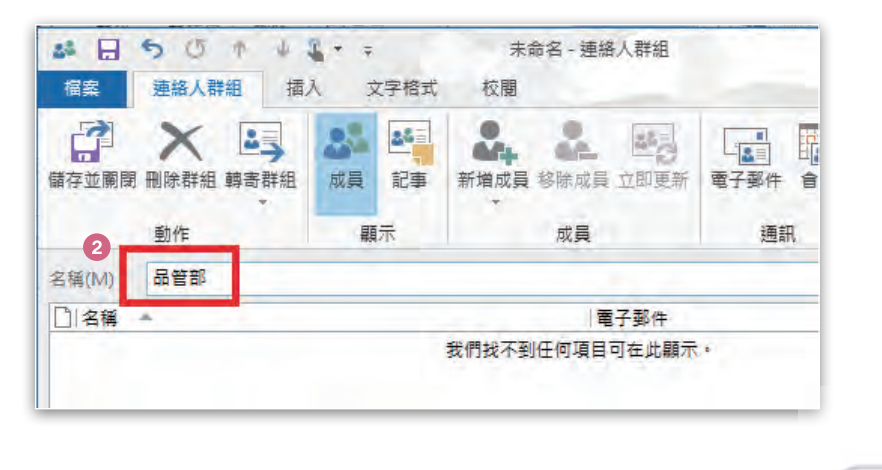

#### **3** 點選新增成員中的「從 Outlook 連絡人」。

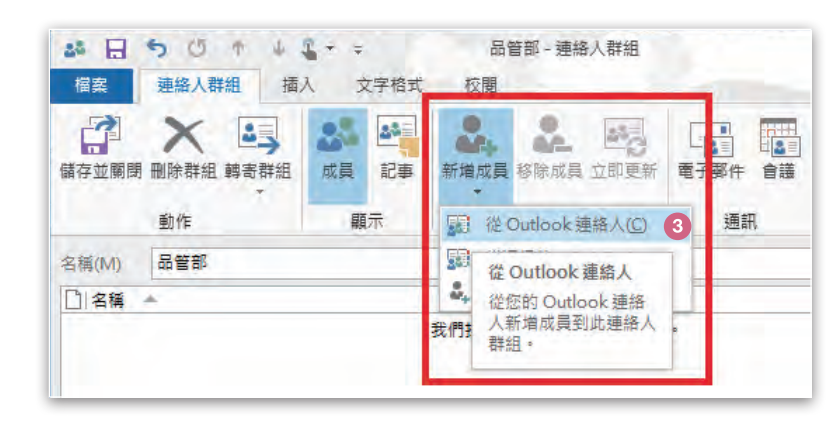

step 4. 選取並設定連絡人「方建文」、「曾澍山」及「李柏麟」,按「確定」。

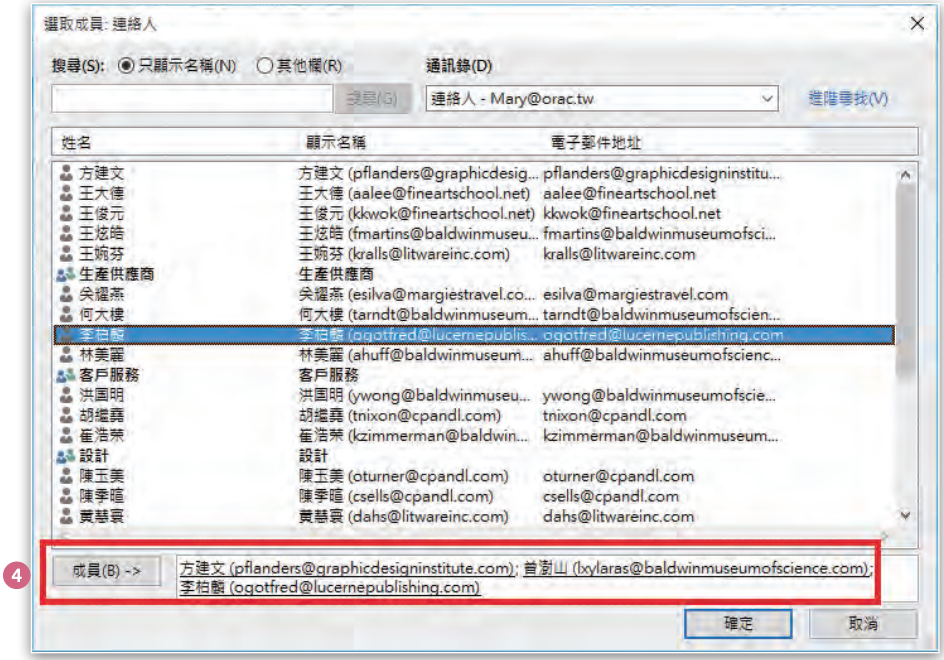

#### step 5 . 儲存並關閉。

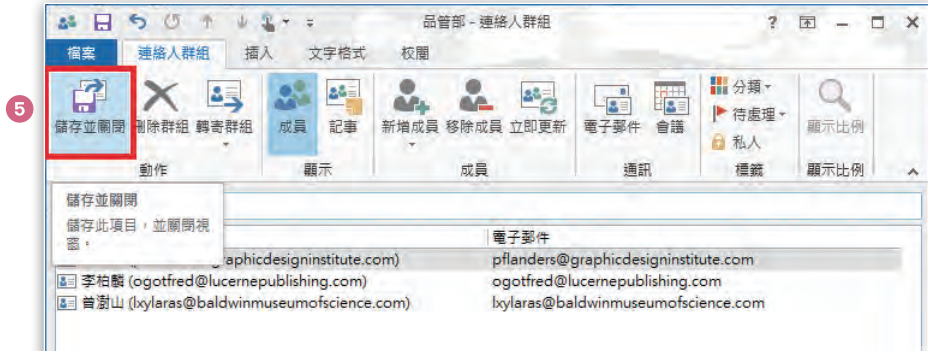

- www.gotop.com.tw

#### **5-2-2** 新增連絡人至現有群組

#### 學習目的

增加新的連絡人到現存的群組中。

#### 模擬題目

新增蘇涵蘊至「設計」連絡人群組。儲存並關閉群組。

#### 解題步驟

**1** 開啟「設計」連絡人群組。 **STEP** 

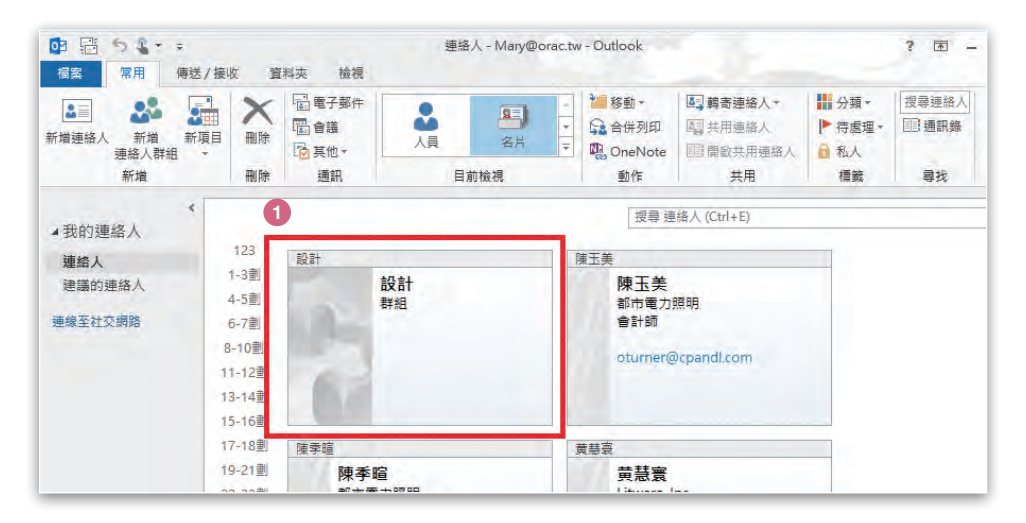

step 2 點選新增成員中的「從 Outlook 連絡人」。

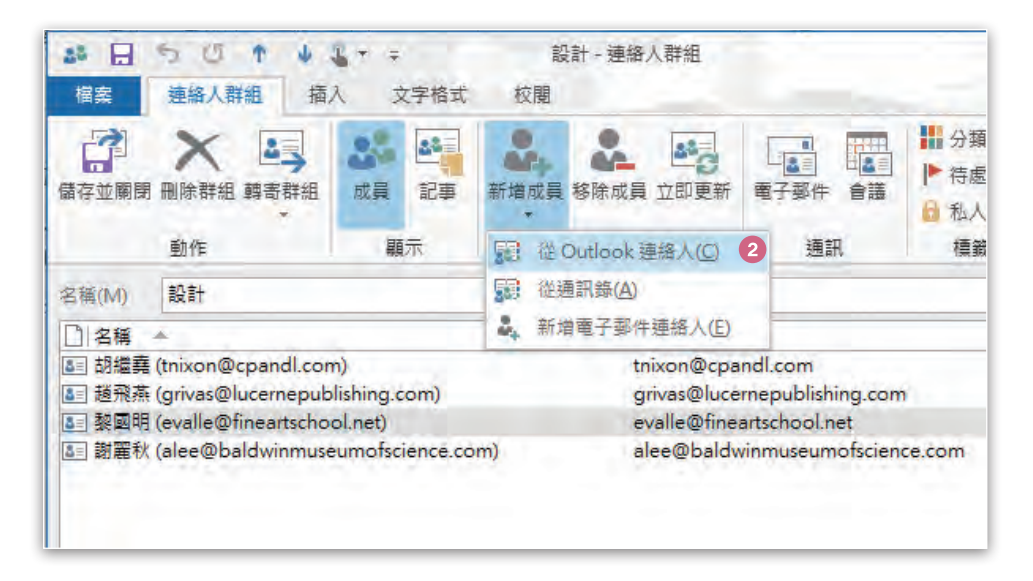

5-13

www.gotop.com.tw

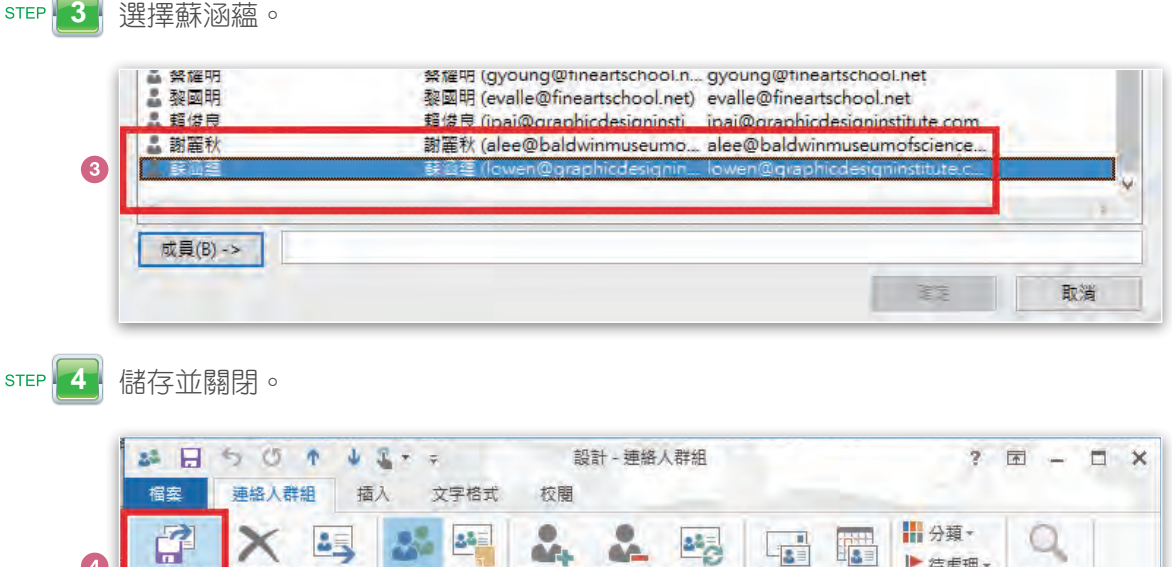

新增成員 移除成員 立即更新

成員

電子郵件

tnixon@cpandl.com

grivas@lucernepublishing.com

alee@baldwinmuseumofscience.com

lowen@graphicdesigninstitute.com

evalle@fineartschool.net

×

▶ 待處理 ▼

標籤

日私人

電子郵件 會議

通訊

顯示出例

顯示比例

- www.gotop.com.tw

Ä

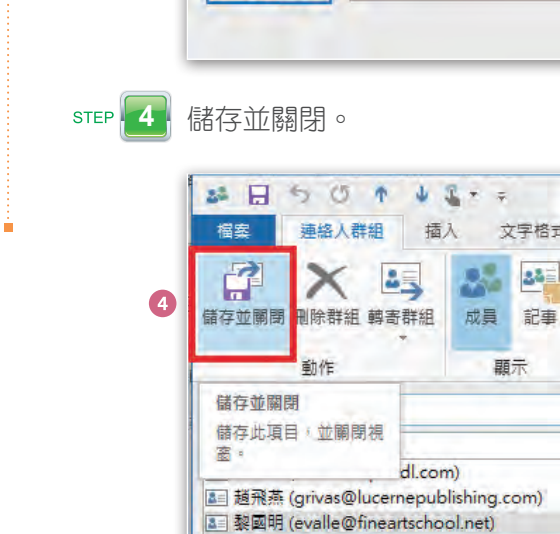

**■ 蘇涵蕴 (lowen@graphicdesigninstitute.com)** 

 $\bullet$ 

 $\overline{\phantom{0}}$ 

國際認證應考教材

## Outlook : CHAPTER OS **Outlook • CHAPTER 05 管理連絡人與群組** CHAPTER 05 管理連絡人與群組

#### **5-2-3** 刪除群組成員

#### 學習目的

移除現有群組成員,以及追加未存在於現有通訊錄中的新連絡人。

#### 模擬題目

從「生產供應商」群組中移除「劉維國」,並將張小雯 (polly@fabrikam.com) 作為〔新的電 子郵件連絡人〕新增至群組。儲存並關閉群組。

#### 解題步驟

step 1 1 開啟「生產供應商」群組。

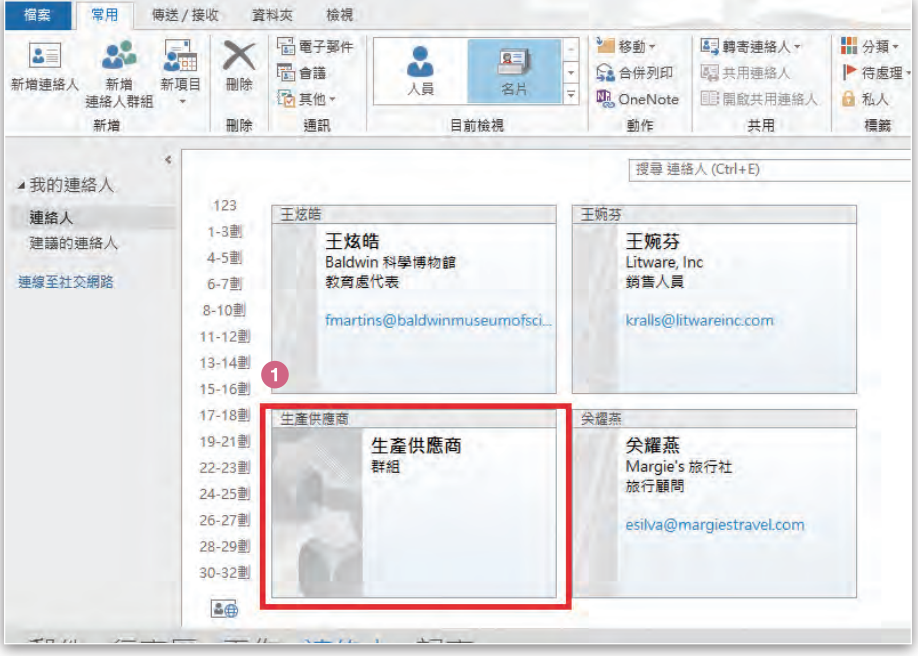

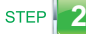

step 2 選取「劉維國」項目,並點選「移除成員」。

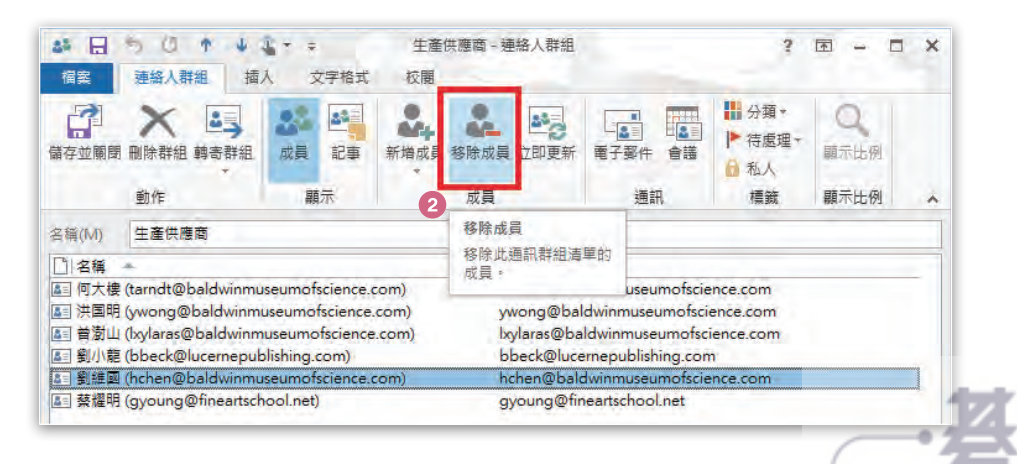

www.gotop.com.tw

5-15

#### **3** 點選「新增成員」中的「新的電子郵件連絡人」。 STEP

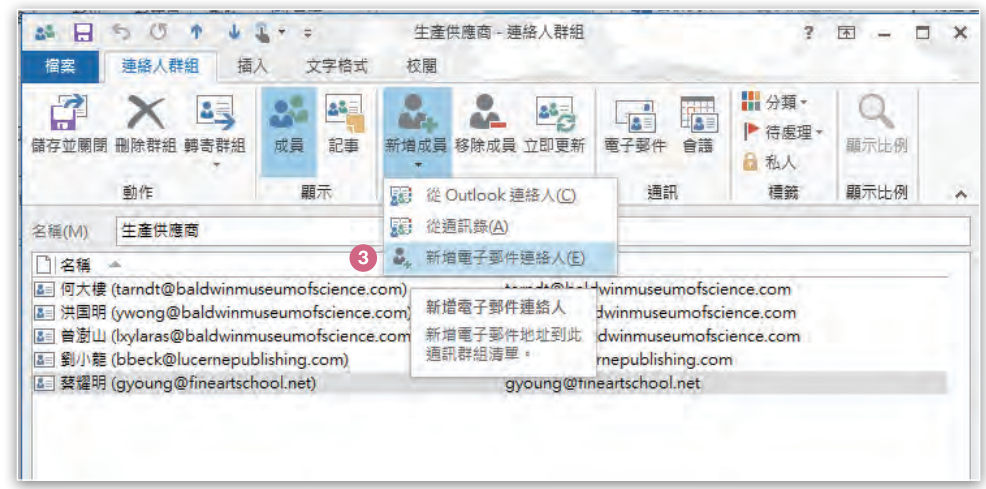

STEP

STEP

在 "顯示名稱 " 輸入張小雯,電子郵件輸入 polly@fabrikam.com, 按「確定」。

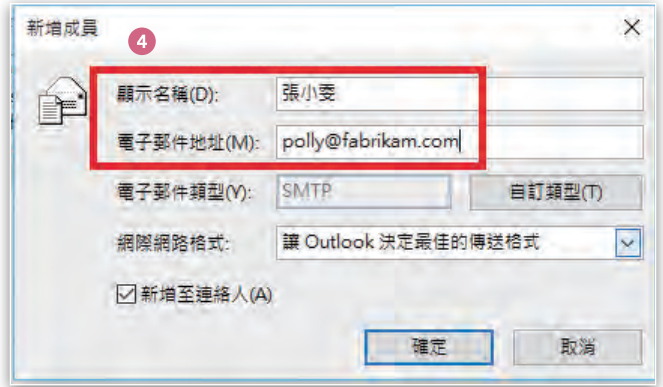

**5** 儲存並關閉。

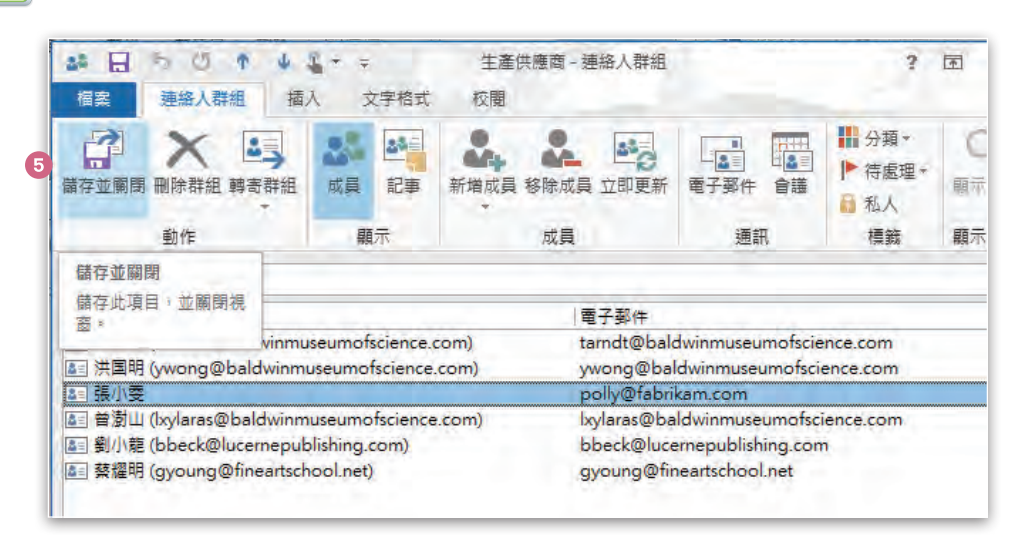

www.gotop.com.tw

MOS Outlook 2013 國際認證應考教材 MOS Outlook 2013 國際認證應考教材

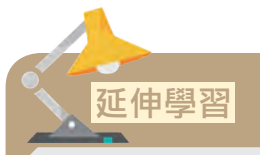

新增成員內的選項有三:「Outlook 連絡人」指的是 Outlook 2013 中使用者建立的連 絡人項目。「從通訊錄」是指建置在伺服器或 Office 365 雲端伺服的連絡人。而針對 Outlook 2013 沒有資料的臨時連絡人,可以由「新增電子郵件連絡人」加入。

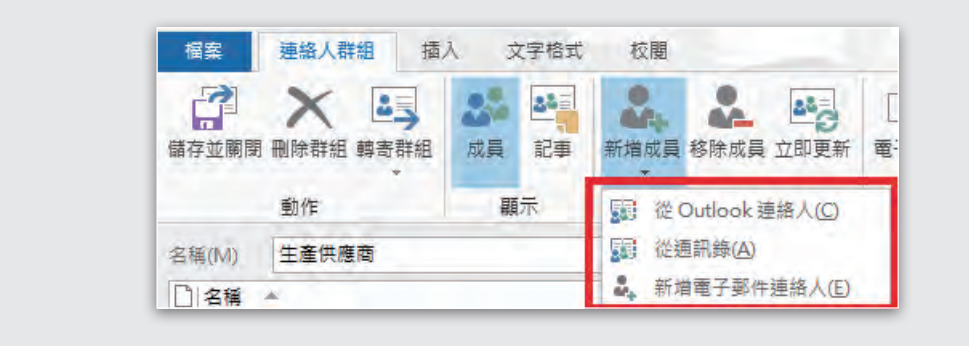

#### **5-2-4** 新增筆記至群組

#### 學習目的

在群組中加上說明文字。

#### 模擬題目

新增「專案模範」記事至「管理團隊」連絡人群組。儲存並關閉群組。

#### 解題步驟

**1** 開啟新增「管理團隊」連絡人群組。

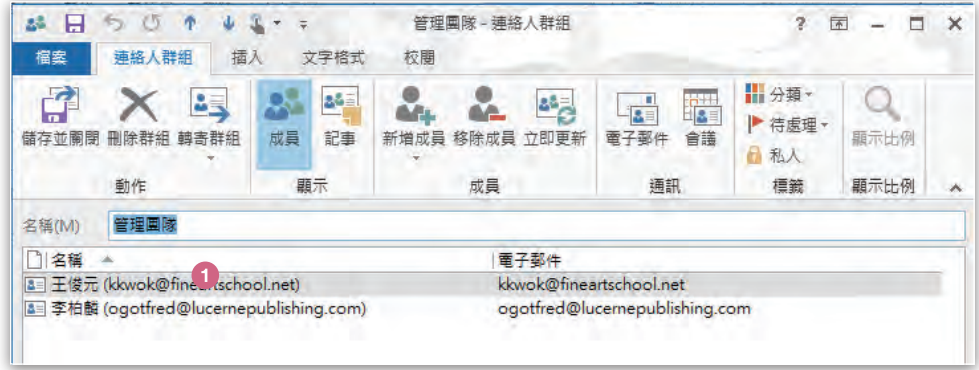

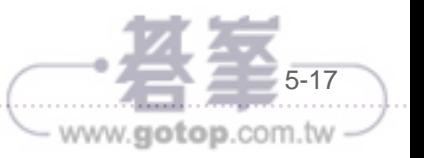

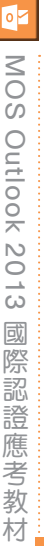

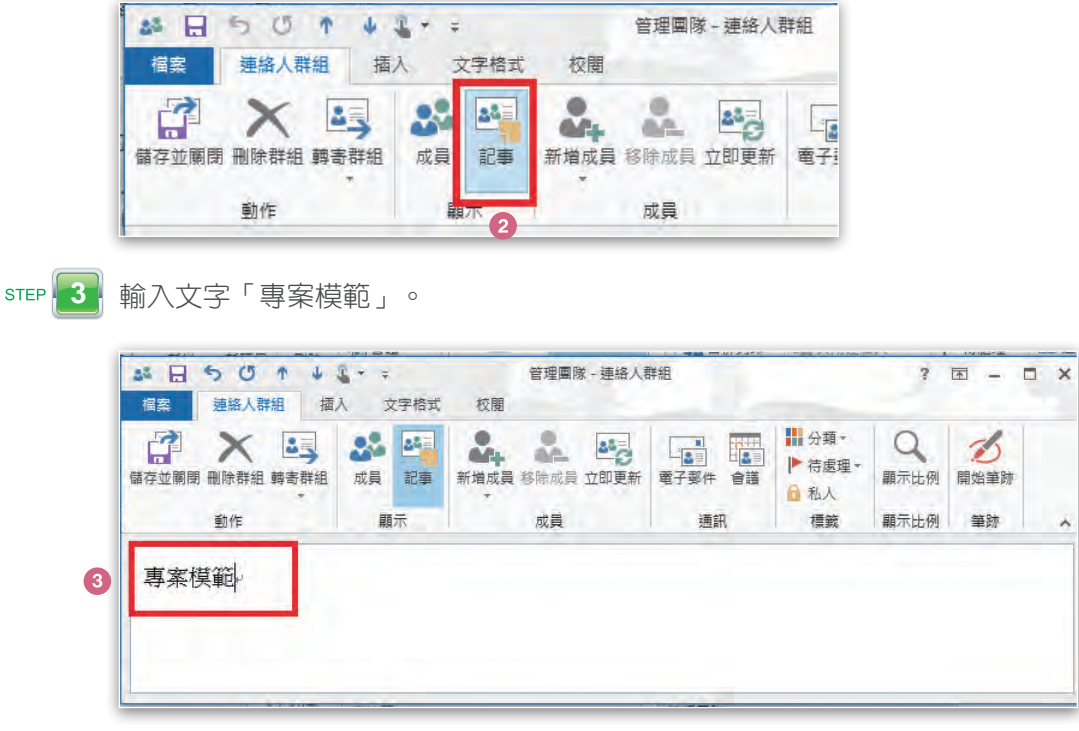

ster 4 儲存並關閉。

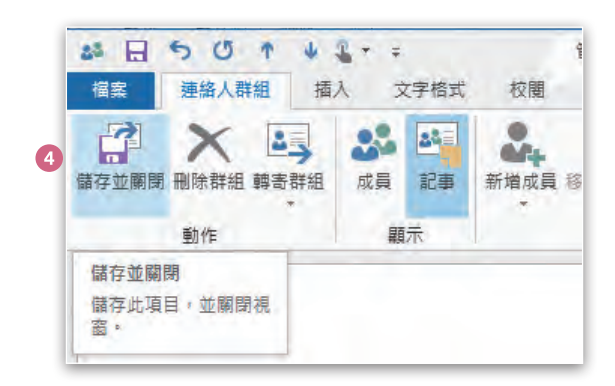

#### **5-2-5** 刪除群組

#### 學習目的

移除不使用的連絡人群組資料。

#### 模擬題目

刪除「品管部」的連絡人群組。

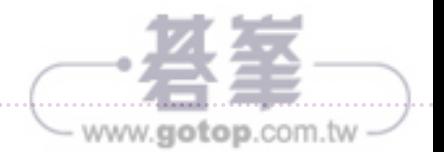

# **Outlook ··** OHAPTER 05 管理連絡人與群組 CHAPTER 05 **Outlook • CHAPTER 05 管理連絡人與群組**

#### 解題步驟

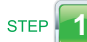

ster 1 在連絡人介面找到「品管部」的連絡人群組。

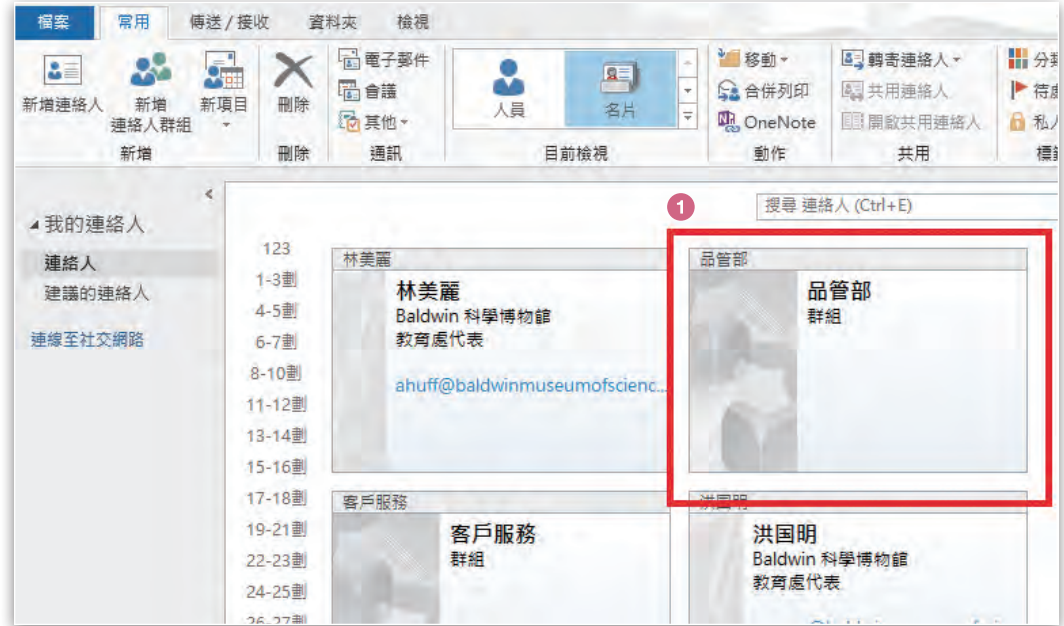

step 2 右鍵開啟指令功能表,點選「刪除」。

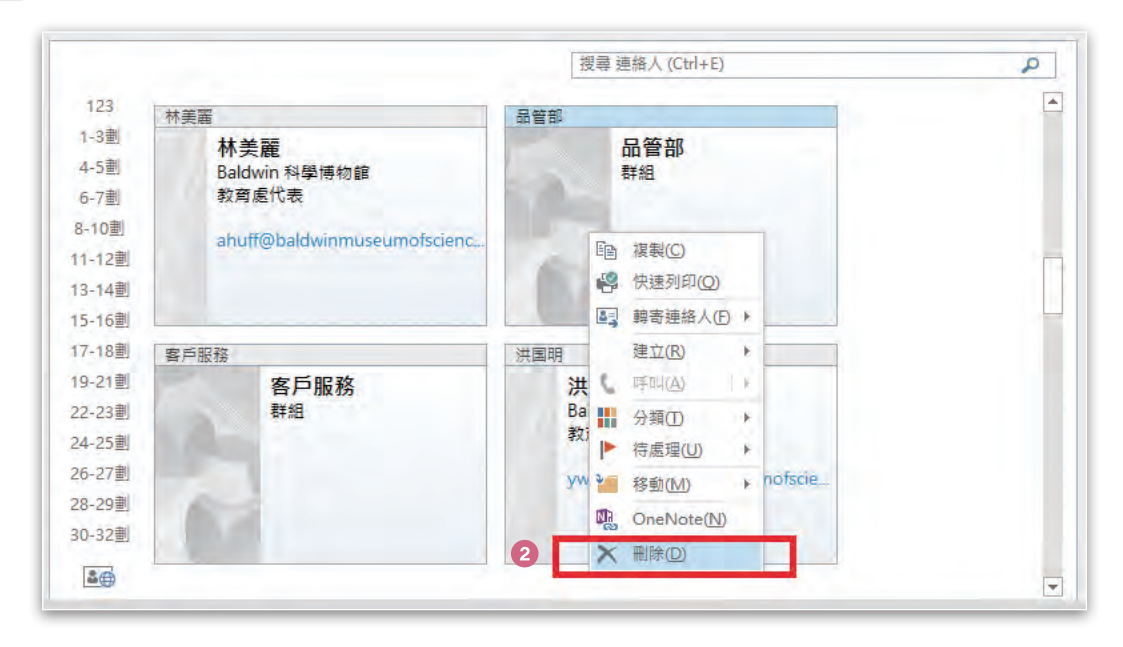

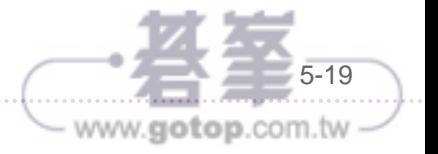